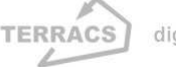

# **HYDRO TOOLS 1.0 für ArcView 3.x**

#### **Autor:**

Dr. Holger Schäuble, Geograph und GIS-Analyst TERRACS, Beim Herbstenhof 48, 72076 Tübingen, Germany Web: www.terracs.com Email: schaeuble@terracs.com Tel.: +49-7071-1384226

#### **Nutzung zu folgenden Bedingungen:**

- Kostenlose Nutzung für den privaten Gebrauch und für wissenschaftliche Zwecke.
- Kommerzielle Nutzung nur mit ausdrücklicher Erlaubnis des Verfassers

# **1. Grundlagen**

Das Programm HYDRO TOOLS 1.0 (HTools) ist ein Zusatzprogramm für die GIS-Software ArcView 3.x. und stellt umfangreiche hydrologische Funktionen zur Verfügung, die in dieser Form bei herkömmlichen GIS-Paketen immer noch fehlen. Damit erlaubt HTools eine genaue Analyse von Einzugsgebieten, ihrem Abflussverhalten sowie der Ausbreitung von Schadstoffen über beliebige Gebiete hinaus. Im Unterschied zu anderen hervorragenden hydro-logischen Analyseprogrammen wie TAPES-G (vgl. WILSON & GALLANT 2000) oder HSPF (vgl. SINGH 1995) bietet HTools zwei entscheidende Vorteile:

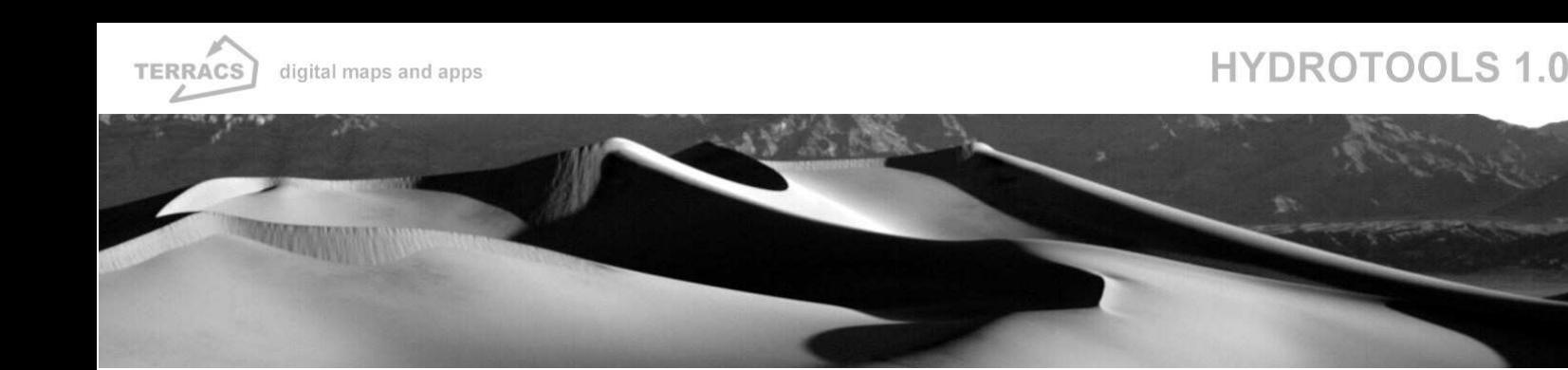

- 1. Es werden exakt diejenigen Funktionen zur Abflussmodellierung zur Verfügung gestellt, die bei der täglichen Arbeit mit digitalen Datenmaterial benötigt werden, darunter viele neuartige Analysefunktionen (z.B. ein Abflussalgorithmus, der Single Flow und Multiple Flow Methodiken variabel anwendet oder etwa die Möglichkeit, mit optionalen Transferrastern die Versickerung über verschiedenen Bodentypen zu simulieren).
- 2. Durch die vollständige Integration in das weitverbreitete GIS-System ArcView 3.x ist der Lernaufwand minimal. Darüber hinaus sorgt der implementierte Direktzugriff auf das ArcView eigene Rasterformat GRID dafür, dass zeitraubende Datenkonvertierungen entfallen und mit beliebig großen Rasterdateien gearbeitet werden kann.

HTools besteht aus zwei verschiedenen Dateien, der Steuerungsdatei hydrotools.avx und der Programmdatei hydrotools.dll. Während die Steuerungsdatei als Schnittstelle für den Informationsaustausch zwischen dem Anwender und ArcView sorgt, sind in der Programmdatei hydrotools.dll Programmroutinen enthalten, auf die bei erweiterten Simulationen und Analysen zugegriffen wird. Zur Installation müssen beide Dateien in jeweils unterschiedliche Verzeichnisse verschoben werden:

- 1. Die Steuerungsdatei hydrotools.avx muss in das Erweiterungsverzeichnis von ArcView kopiert werden. Auf Computern mit Windows 95/98/ME/2000/XP hat dieses Verzeichnis den Namen EXT32 und befindet sich eine Ebene unter dem Programmverzeichnis von ArcView (z.B. ...\Av\_gis30\ArcView\Ext32\...).
- 2. Die Programmdatei hydrotools.dll muss in das Programmverzeichnis von ArcView kopiert werden. Auf Computern mit Windows 95/98/ME/2000/XP hat dieses Verzeichnis den Namen BIN32 und befindet sich ebenfalls eine Ebene unter dem Programmverzeichnis von ArcView (z.B. ...\Av\_gis30\ArcView\Bin32\...). Die in C/C++ geschriebene Laufzeitbibliothek hydrotools.dll funktioniert jedoch nur in einer Windows-Umgebung, nicht jedoch auf Systemen mit UNIX oder ähnlichen Betriebssystemen (LINUX).

Wenn sich beide Dateien in den entsprechenden Verzeichnissen befinden, kann HTools wie jede andere Erweiterung für ArcView auch, auf die übliche Weise gestartet werden, d.h. mit Aktivierung des Menüpunktes File/Extensions... und der nachfolgenden Auswahl von HydroTools 1.0 als zu startender Erweiterung (Abbildung 1).

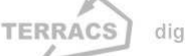

### **HYDROTOOLS 1.0**

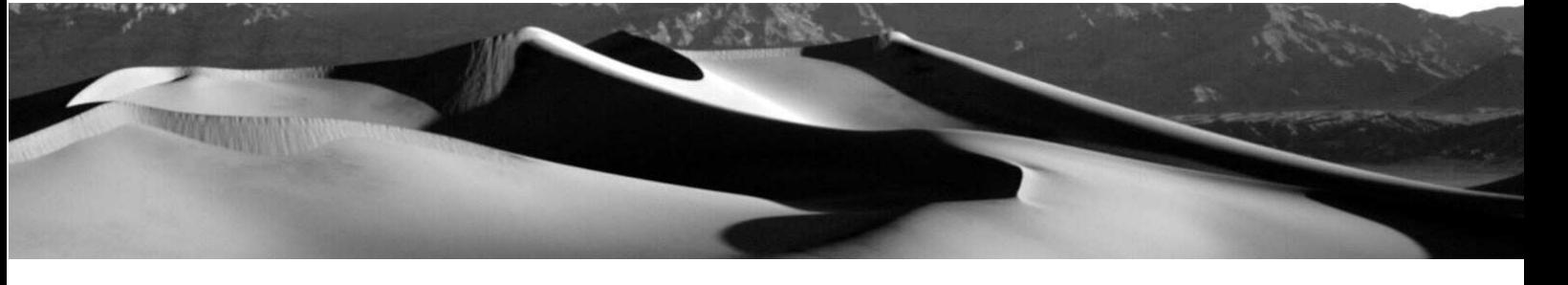

Nach erfolgter Aktivierung erscheinen mit jedem neuen Ansichtsfenster (= View) zwei neue Schaltflächen (Abbildung 2). Jede dieser Schaltflächen startet ein eigenes Analysefenster, das unterschiedliche Funktionen zur Korrektur von digitalen Höhenmodellen und zur hydrologischen Analyse von Einzugsgebieten bietet. Alle Funktionen werden auf den folgenden Seiten zusammen mit genauen Erklärungen und kurzen Beispielen beschrieben.

#### **Abbildung 1:**

Aktivierung von HydroTools 1.0 über das Extensionsfenster von ArcView 3.x

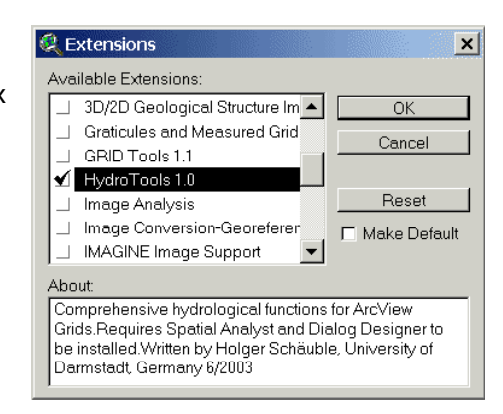

#### **Abbildung 2:**

Buttons von HydroTools 1.0 (rot umrandet) zur Auswahl von verschiedenen Analysefenstern

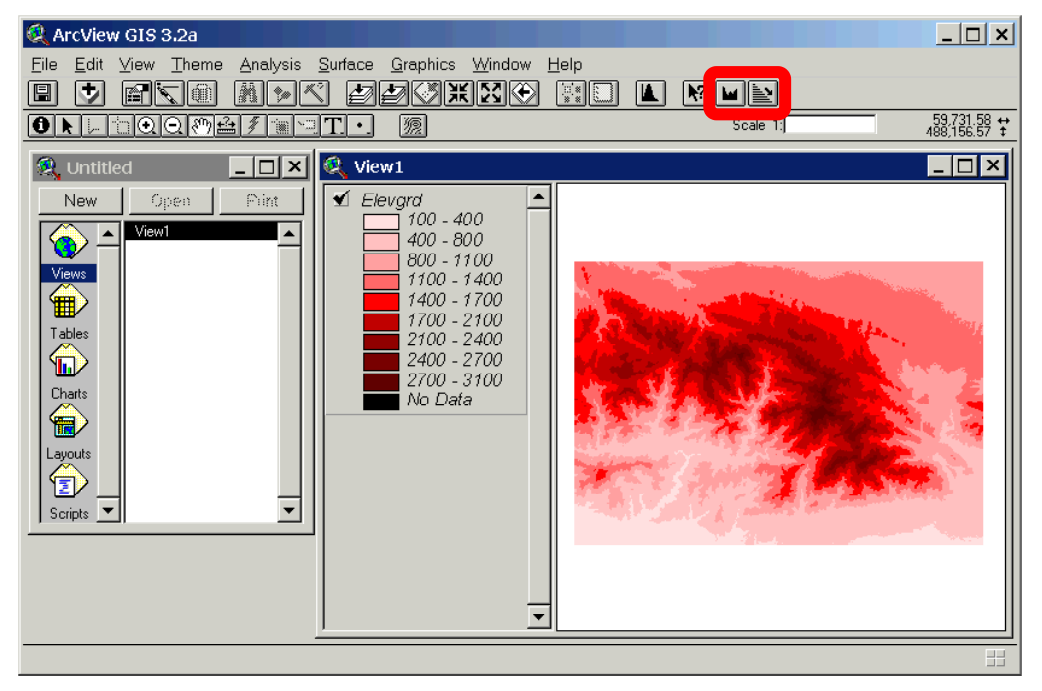

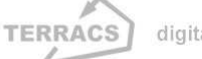

### **HYDROTOOLS 1.0**

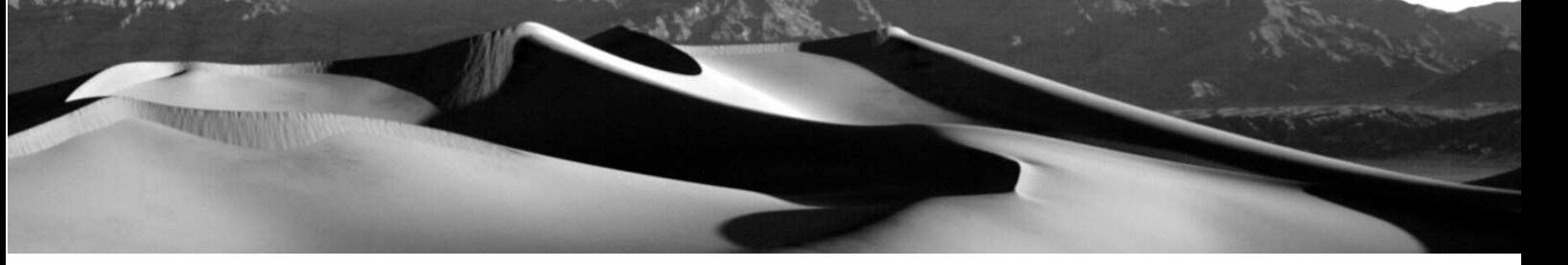

Durch Drücken einer der zwei neuen Schaltflächen werden ganz spezifische Analysefunktionen zur Verfügung gestellt, die entweder die Korrektur von digitalen Höhenmodellen oder umfangreiche hydrologische Analysen ganzer Einzugsgebiete umfassen. Mit dem ersten Button (**W)** wird das "Preparation"-Fenster geöffnet (Abb. 3), mit dem Mängel in digitalen Höhenmodellen aufgespürt und gegebenenfalls korrigiert werden können. Ohne eine solche Korrektur würden alle nachfolgenden Berechnungen u.U. fehlerhaft, deshalb steht dieses Analysefenster am Beginn aller Berechnungen mit HTools. Mit dem zweiten Button ( $\geq$ ) dagegen wird das "Hydrology"-Fenster geöffnet. In diesem finden sich verschiedene Funktionen zur hydrologischen Analyse ganzer Einzugsgebiete.

#### **Abbildung 3:**

"Preparation" Fenster mit Funktionen zur Korrektur von digitalen Höhenmodellen

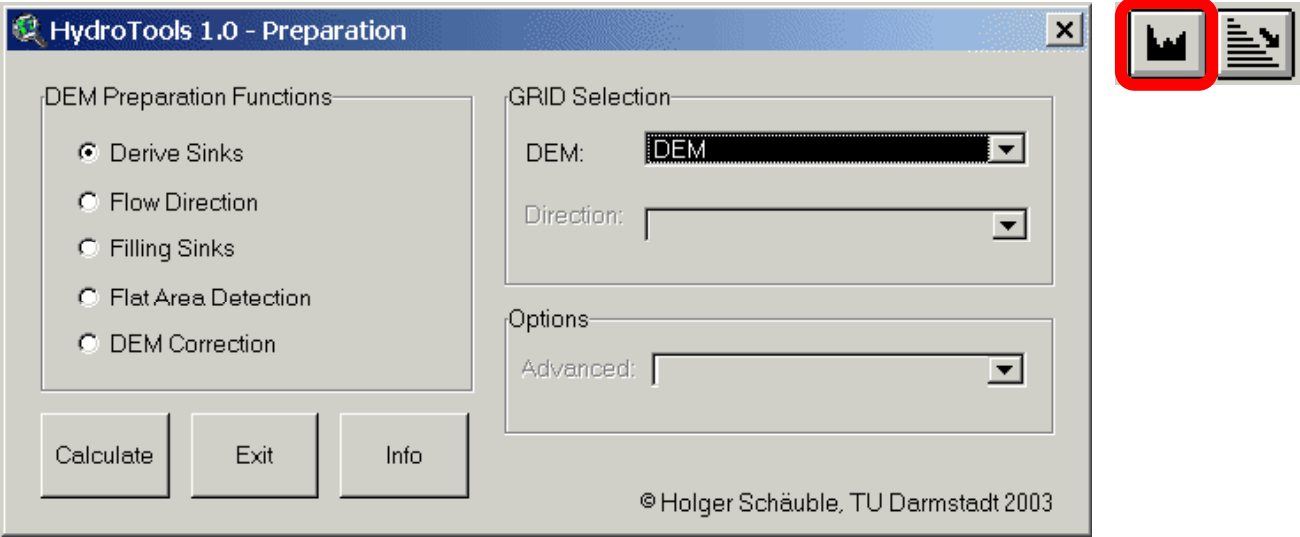

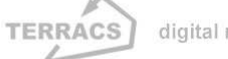

### **HYDROTOOLS 1.0**

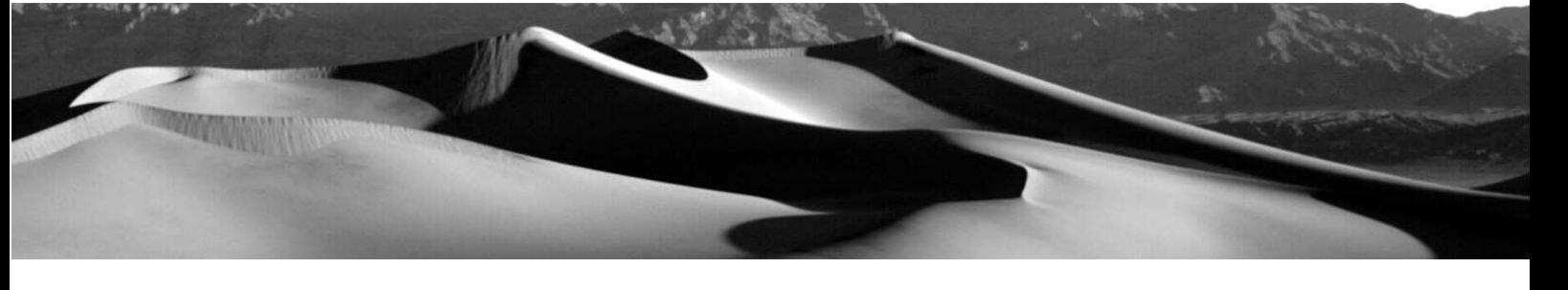

#### **Abbildung 4:**

"Hydrology" Fenster mit Funktionen zur hydrologischen Analyse von Einzugsgebieten

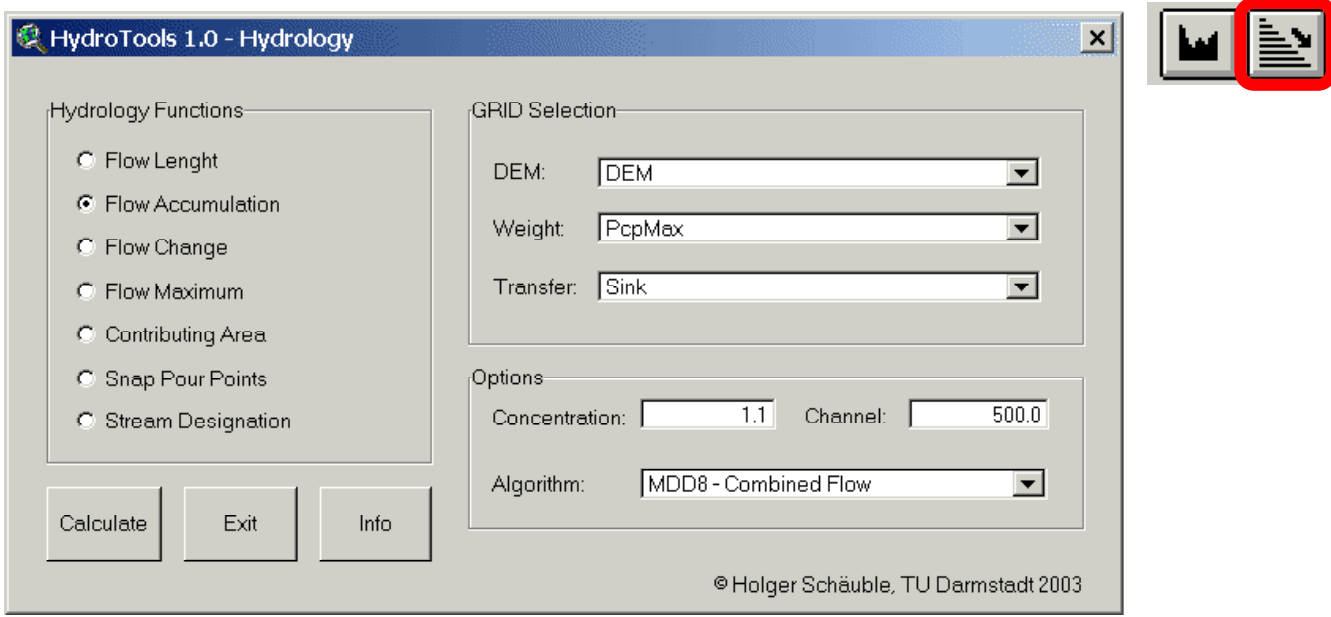

## **2. Das Fenster "Preparation": Funktionen zur Korrektur digitaler Höhenmodelle**

Vor der Durchführung hydrologischer Untersuchungen muss die hydrologische Korrektheit der verwendeten digitalen Höhenmodelle sichergestellt werden. Dies ist notwendig, da Geländemodelle fast immer kleine Mängel aufweisen, die im Zuge ihrer Berechnung entstanden sind (künstliche Artefakte, abflusslose Senken oder kleine Erhebungen). Besonders kritisch sind in diesem Zusammenhang abflusslose Senken, die zu einer Unterbrechung der Fliesswege führen und damit hydrologische Berechnungen unbrauchbar machen (Abb. 5, links und Abb. 6). Zu ihrer Erkennung und Korrektur werden im Fenster "Preparation" 4 Funktionen zur Verfügung gestellt, die von einer Routine zur Berechnung der Fliesswege ergänzt werden (Abbildung 3):

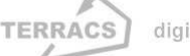

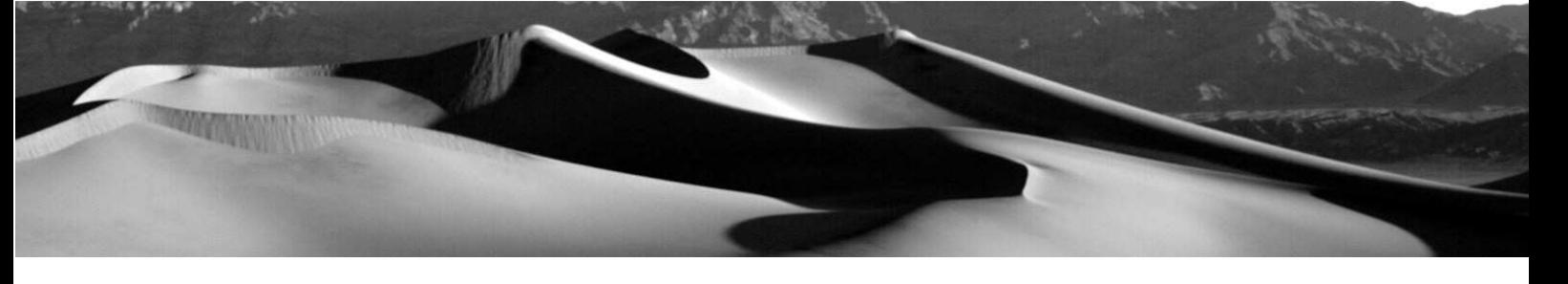

#### **1. Derive Sinks:**

Funktion, die abflusslose Senken in einem Höhenmodell feststellt und diese der Reihe nach durchnummeriert. Es wird ein neues GRID aus einem digitalen Höhenmodell berechnet, das im Auswahlfenster DEM ausgewählt worden ist. Den hydrologisch korrekten Flächen im neuen GRID wird der Wert NoData, den abflusslosen Senken dagegen alphanummerische Werte zugeordnet.

#### **2. Filling Sinks:**

Funktion, die abflusslose Senken in einem Höhenmodell solange auffüllt, bis eine Höhengleichheit zur Umgebung hergestellt ist (Abb. 5, Mitte). Dazu wird im Auswahlfenster DEM ein digitales Höhenmodell ausgewählt. Durch das iterative Verfahren kann die Berechnung bei großen Dateien recht lange dauern.

#### **3. Flat Area Detection:**

Funktion, die flache Gebiete in einem Höhenmodel feststellt und diese der Reihe nach durchnummeriert. Die Bedienung und die Wertezuweisung ist dieselbe wie bei Derive Sinks (korrekte Bereiche = NoData, ebene Flächen = alphanummerische Werte).

#### **4. Flow Direction:**

Funktion, mit der die Fliessrichtungen aus einem digitalen Höhenmodell berechnet werden. Es wird ein neues GRID aus einem (zuvor mit Filling Sinks korrigierten) digitalen Höhenmodell berechnet. Die Werte des neuen GRIDs schwanken je nach Fliessrichtung zwischen 1 und 128 (vgl. ESRI ARCVIEW 3.X ONLINE HILFE, BURROUGH & MCDONNELL 1998). In dem separaten Optionsfenster Advanced kann angegeben werden, ob die Fliesswege am Rand aus oder in das GRID hinein führen sollen (Force Edges = aus dem GRID heraus, No Force Edges = in das GRID hinein).

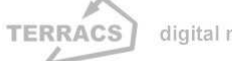

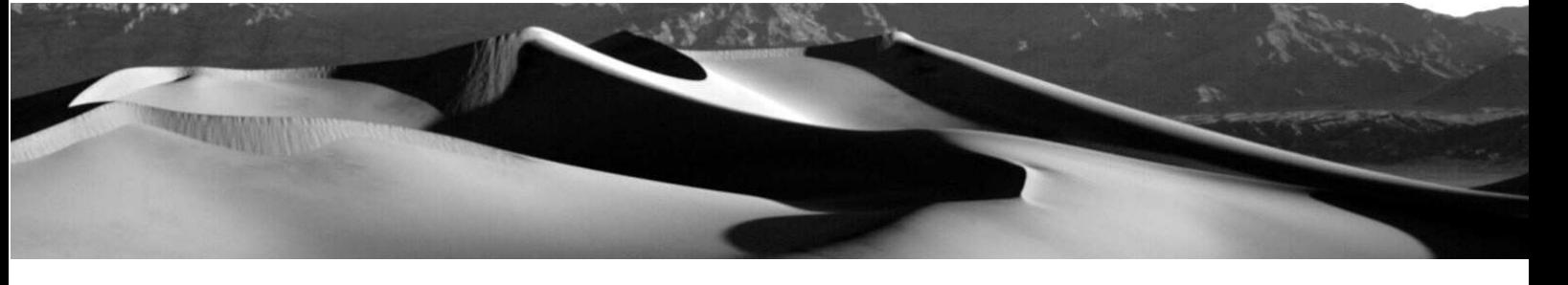

#### **5. DEM Correction:**

Funktion, die abflusslose Senken und ebene Flächen in einem Höhenmodell durch Absenkung der Umgebung korrigiert (Abb. 5, rechts). Dabei wird ein ausgewähltes Höhenmodell in Richtung der Fliesswege untersucht, die in einem zuvor mit Flow Direction errechneten GRID gespeichert sind. Im Falle eines gegenläufigen Gefälles oder einer ebenen Fläche wird das Geländemodell in Richtung der Fliesswege um einen minimalen Betrag erniedrigt (um genau 0.0001), solange bis kein Widerspruch mehr zwischen den Fliessrichtungen und dem Relief des Höhenmodells vorhanden ist. Bei einem korrekten Gefälle, d.h. in Richtung der Fliesswege wird das Höhenmodell nicht verändert.

#### **Abbildung 5**

Abflusslose Senken und ihre Behandlung in einem Höhenmodell

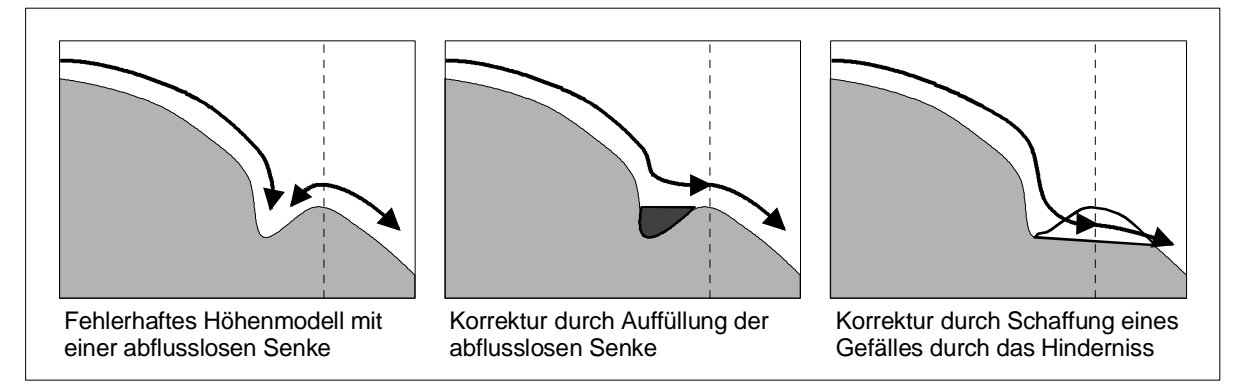

**Links**: Abflusslose Senken und ihre Auswirkungen auf den Wasserfluss, illustriert am Beispiel eines Hanges; Senken wie diese unterbrechen den Wasserfluss und verfälschen dadurch hydrologische Berechnungen, insbesondere dann, wenn sie als Artefakte bei der Berechnung eines Höhenmodells entstanden sind; **Mitte**: 1.Möglichkeit, ein Höhenmodell für hydrologische Analysen vorzu-bereiten: Auffüllung eines abflusslosen Senke durch die Funktion Filling Sinks (benötigt für nachfolgende Analysen mit der D8 – Single Flow Methodik); **Rechts**: 2.Möglichkeit, ein Höhenmodell für hydrologische Analysen vorzubereiten: Durchbruch einer abflusslosen Senke mit der Funktion DEM Correction (benötigt für nachfolgende Analysen mit der MD – Multiple Flow und der MDD8 – Combined Flow Methodik)

TERRACS digital maps and apps

### **HYDROTOOLS 1.0**

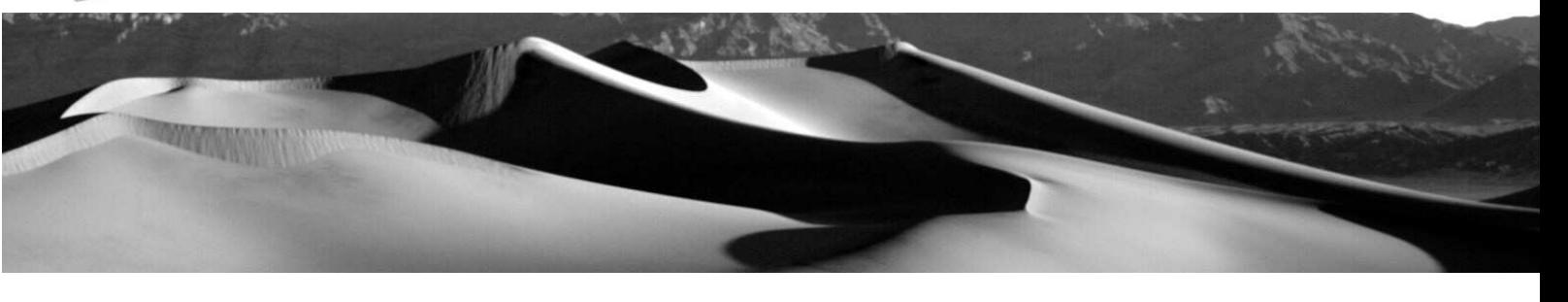

#### **Abbildung 6**

Notwendigkeit und Funktionen zur Korrektur eines digitalen Höhenmodells

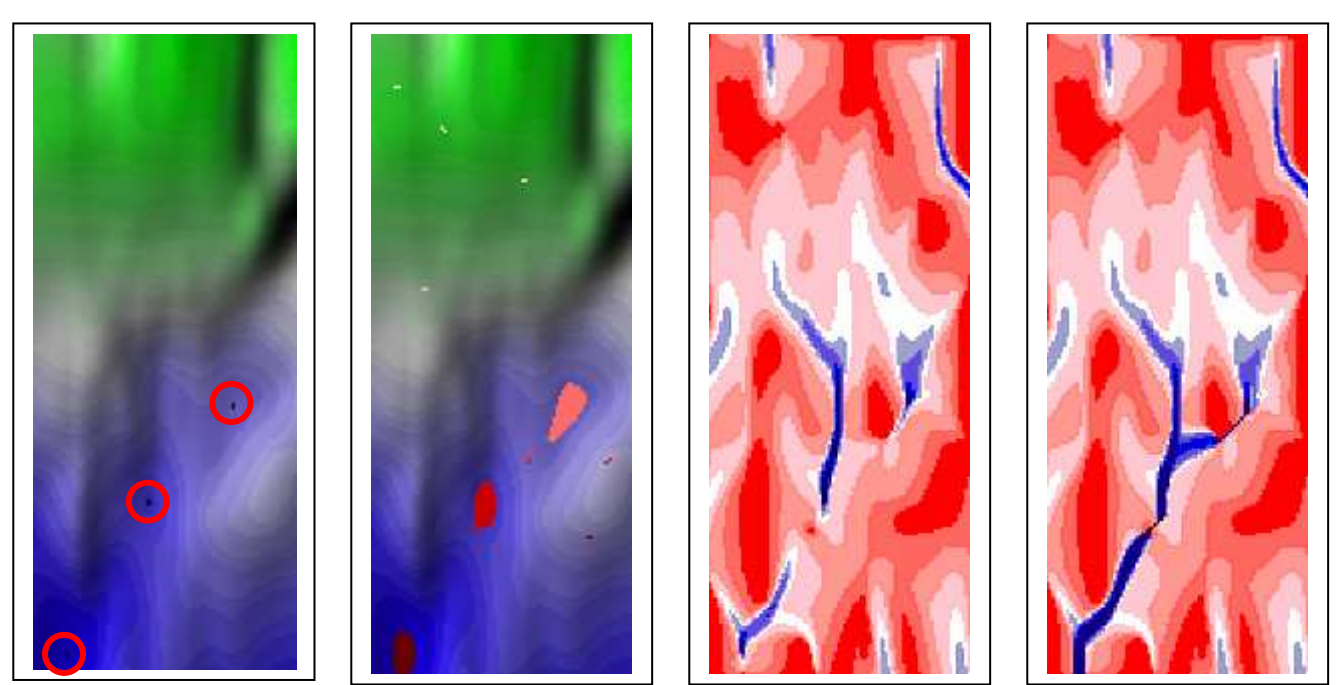

**Links**: Digitales Höhenmodell mit abflusslosen Senken (rot umrandete schwarze Pixel); **Mitte Links**: Korrigiertes digitales Höhenmodell mit aufgefüllten abflusslosen Senken, die nun als ebene Flächen vorhanden sind (rötliche Gebiete); **Mitte Rechts**: Wasserabfluss, berechnet aus dem linken nicht korrigierten Höhenmodell (Abflussmenge steigt von rot nach blau); **Rechts**: Wasserabfluss, berechnet aus einer korrigierten Version des linken Höhenmodells (Abflussmenge steigt von rot nach blau)

## **3. Das Fenster "Hydrology": Funktionen zur Analyse von Höhenmodellen**

Im Fenster "Hydrology" werden die verschiedensten Funktionen zur hydrologischen Analyse von Höhenmodellen und Einzugsgebieten zur Verfügung gestellt. Während einige schon zur erweiterten Grundausstattung vieler GIS Systeme gehören (Fliesslängenanalyse, einfache Akkumulationsberechnung), sind andere in diesem Funktionsumfang bisher noch nicht verfügbar. Dazu zählen insbesondere die Funktionen "Flow Accumulation", "Focal Change" und "Basin Maximum". Diese bieten zum einen die Option, unterschiedliche Versickerungsraten zu berücksichtigen, zum anderen kann die Hydrologie auch mit unterschiedlichen Fließalgorithmen simuliert werden, mit einem herkömmlichen Single-Flow Algorithmus (D8), mit einem Multiple-Flow

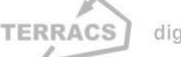

### **HYDROTOOLS 1.0**

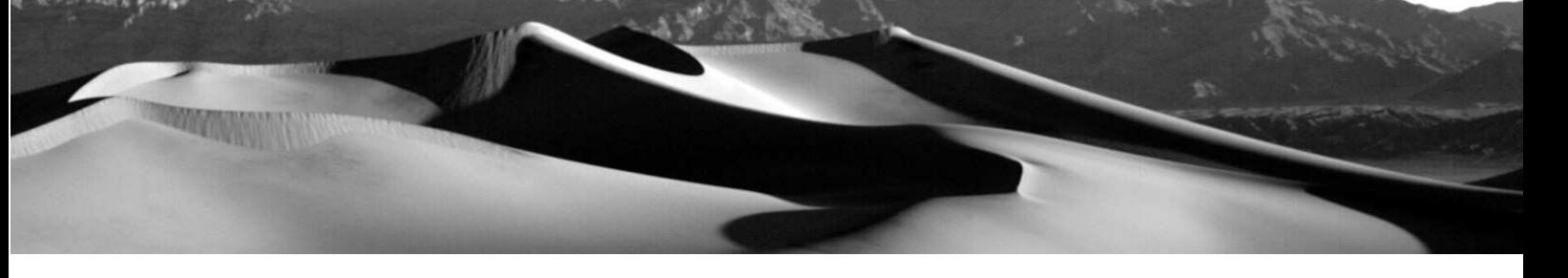

Algorithmus (MD) oder einer Kombination aus beidem (vgl. dazu WILSON & GALLANT 2000, O'CALLAGHAN & MARK 1984, QUINN ET AL. 1991). Im einzelnen kann zwischen folgenden Funktionen gewählt werden (Abb. 4):

#### **1. Flow Lenght:**

Funktion, welche die Fließlängen aus einem Fliessrichtungsraster berechnet (Auswahlfenster Direction), das aus einem digitalen Höhenmodell gewonnen wurde. Dabei wird jedem Pixel der Wert des längsten möglichen Fliesswegs zugeordnet. Es können gewichtete Fließlängenberechnungen mit einem Gewichtungsgrid (bei einer Selektion im Auswahlfenster Weight) durchgeführt werden. Ferner kann zwischen abwärtiger Analyse in Richtung des Gefälles (Downward from divides) oder aufwärtiger Analyse gegen das Gefälle (Upward from divides) gewählt werden. Da diese Funktion ein Teil der Funktionalität von ArcView ist, finden sich in der Onlinehilfe unter dem Stichwort FLOWLENGHT weitere Informationen und Beispiele.

#### **2. Flow Accumulation:**

Funktion, welche die Fließakkumulation aus einem digitalen Höhenmodell berechnet. Die Fließakkumulation ist eine Funktion, welche die Wasser- oder Stoffmenge berechnet, die sich von den Wasserscheiden bis in die Tiefenlinien des Relief bewegt (vgl. Abbildung 10 links). Es können verschiedene Optionen und Berechnungsmethoden gewählt werden:

- **D8 – Single Flow**: Akkumulationsberechnung nach dem Single Flow Prinzip (D8 Single Flow Algorithmus nach O'CALLAGHAN & MARK 1984). Die Funktionsweise dieser Berechnungsmethodik ist in Abbildung 7dargestellt. HTools benötigt für die Analyse zumindest mit Flow Direction erstelltes Fließrichtungsraster (Selektion im Auswahlfenster Direction), ein Gewichtungs- oder Transfergrid kann optional ausgewählt werden (s.u.).

- **MD – Multiple Flow**: Akkumulationsberechnung nach dem Multiple Flow Prinzip (MD Multiple Flow Algorithmus nach QUINN ET AL. 1991). Die Funktionsweise dieser Berechnungsmethodik wird in Abbildung 7 erklärt. HTools benötigt für die Analyse zumindest 2 Daten: ein digitales Höhenmodell (Selektion im Auswahlfenster DEM) und eine Zahlenangabe über die Art der Weiterleitung (Optionsfeld Concentration: Zahl < 1 => disperse Weiterleitung, Zahl > 1 => konzentrierte Weiterleitung, siehe Abbildung 8).

- **MDD8 – Combined Flow**: Akkumulationsberechnung mit kombinierter Anwendung des Multiple Flow und des Single Flow Prinzips. Dabei findet ab einem bestimmten Schwellenwert ein Wechsel von der Multip-

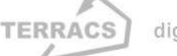

### **HYDROTOOLS 1.0**

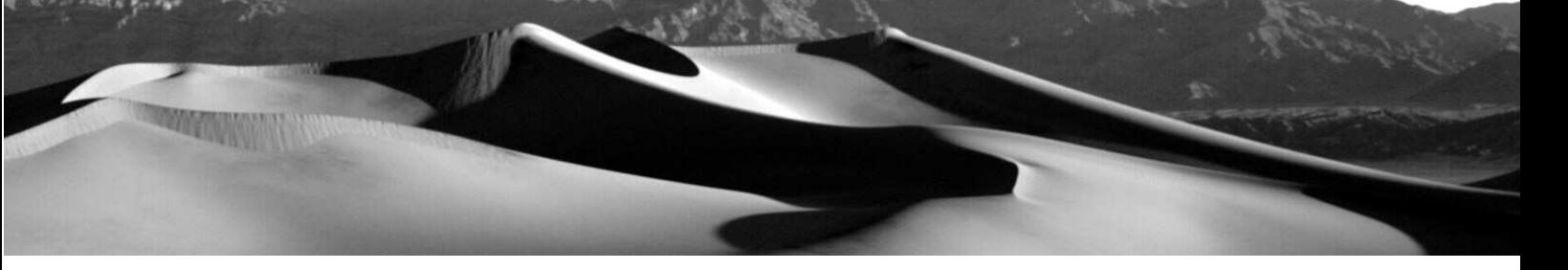

le Flow zur Single Flow Methodik statt, und umgekehrt (vgl. Abbildung. 7). HTools benötigt für die Analyse zumindest 3 Daten: ein digitales Höhenmodell und eine Zahlenangabe über die Art der Weiterleitung (s.o.), sowie zusätzlich die Angabe eines Schwellenwertes, ab dem zwischen Single und Multiple Flow Berechnungen gewechselt wird (Optionsfeld Channel: Überschreitung der Zahl => Wechsel zur D8 Methodik, Unterschreitung der Zahl => Wechsel zur MD Methodik).

Unabhängig vom Algorithmus kann bei Flow Accumulation die Berechnung mit einem optionalen Gewichtungsgrid und /oder einem optionalen Transfergrid beeinflusst werden. Mit einem Gewichtungsgrid (Auswahlfeld Weight) kann der Initialwert eines Pixels, der normalerweise 1 beträgt, modifiziert werden (z.B. um die Auswirkungen räumlich unterschiedlicher Niederschlagsmengen zu simulieren); mit einem Transfergrid (Auswahlfeld Transfer) lässt sich die Weiterleitung in tieferliegende Bereiche beeinflussen (z.B. um die Auswirkungen unterschiedlicher Versickerungsraten im Boden zu simulieren). Ohne ein Transfergrid wird bei einem Gefälle die gesamte Stoffmenge in die jeweils tieferliegenden Pixel weitergeleitet, mit einem Transfergrid kann dagegen der Stofffluss verstärkt oder abgeschwächt werden (Pixelwert 1: 100% ige Weitergabe; Pixelwert < 1: Abschwächung, Weitergabe in %\*100, Pixelwert > 1: Verstärkung, Weitergabe in %\*100).

#### **3. Flow Change:**

Funktion, welche die Veränderung in Richtung des Gefälles ermittelt. Anhand eines ausgewählten Werterasters wird berechnet, ob sich die Pixelwerte in der Fließrichtung erhöhen oder erniedrigen (Abbildung 10 links). Es können verschiedene Optionen ausgewählt werden:

- **D8 – Single Flow**: Veränderung in Fließrichtung nach dem Single Flow Prinzip. Dabei wird in Richtung des stärksten Gefälles ermittelt, ob sich die Werte des Werterasters erhöhen oder erniedrigen. Die Funktionsweise dieser Berechnungsmethodik ist in Abbildung 7 dargestellt. HTools benötigt für die Analyse zumindest ein mit Flow Direction erstelltes Fließrichtungsraster (Selektion im Auswahlfenster Direction) und ein Grid mit Zahlenwerten, deren Veränderung untersucht werden soll (Auswahlfenster Value).

- **MD – Multiple Flow**: Veränderung in Fließrichtung nach dem Multiple Flow Prinzip. Die Funktionsweise dieser Berechnungsmethodik findet sich in Abbildung 7. HTools benötigt für die Analyse zumindest 3 Daten: ein digitales Höhenmodell (Selektion im Auswahlfenster DEM), ein Grid mit Zahlenwerten, deren Veränderung untersucht werden soll und eine Zahlenangabe über die Art der Weiterleitung (Optionsfeld Concentration: Zahl < 1 => disperse Weiterleitung, Zahl > 1 => konzentrierte Weiterleitung).

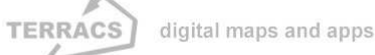

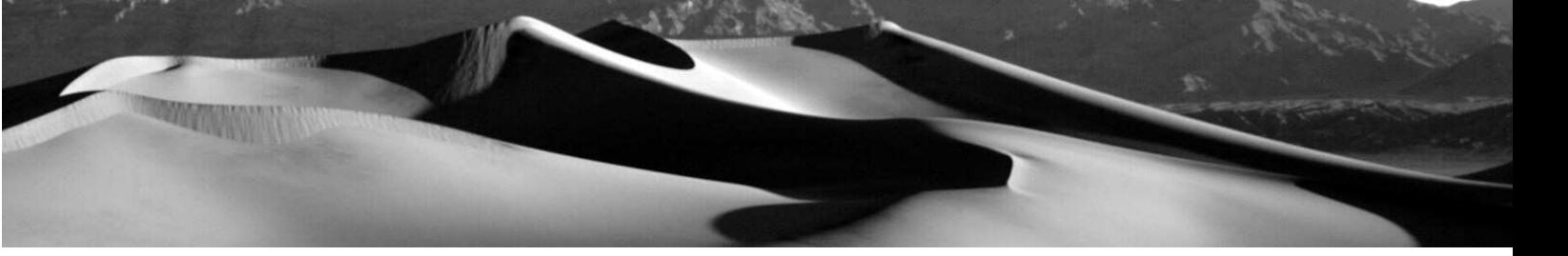

- **MDD8 – Combined Flow**: Veränderung in Fließrichtung, berechnet mit kombinierter Anwendung des Multiple Flow und des Single Flow Prinzips. Dabei findet ab einem bestimmten Schwellenwert ein Wechsel von der Multiple Flow zur Single Flow Methodik statt, und umgekehrt (vgl. Abbildung 7). HTools benötigt für die Analyse zumindest 4 Daten: ein digitales Höhenmodell, ein Grid mit Zahlenwerten, deren Veränderung untersucht werden soll, ein Channelgrid, in dem Flusselemente definiert sind und eine Zahlenangabe über die Art der Weiterleitung (s.o.). Ein sogenanntes Channelgrid ist bei dieser Berechnung notwendig, um HTools zu zeigen, wann zwischen der D8 Methodik und der MD Methodik gewechselt werden soll. Pixel mit einem Wert von 1 bewirken, dass HTools an diesen Stellen die D8 Methodik anwendet, Pixel mit einem Wert von 0 oder NoData bewirken hingegen, dass dort nach der MD Methodik verfahren wird.

#### **4. Flow Maximum:**

Funktion, welche die maximalen Werte ermittelt, die in einem rückwärtigen Einzugsgebiet aufgetreten sind (vgl. Abbildung 10, Mitte). Im Unterschied zur Funktion Flow Accumulation werden hier nicht alle Werte kumulativ aufsummiert, sondern nur der jeweils höchste Einzelwert ermittelt und in Fließrichtung durchgeschleift . Es können verschiedene Optionen ausgewählt werden:

- **D8 – Single Flow**: Ermittlung des Maximalwertes in Fließrichtung nach dem Single Flow Prinzip. HTools benötigt für die Analyse zumindest ein mit Flow Direction erstelltes Fließrichtungsraster (Selektion im Auswahlfenster Direction) und ein Grid mit Zahlenwerten, das auf die Maximalwerte untersucht werden soll (Auswahlfenster Value).

- **MD – Multiple Flow**: Ermittlung des Maximalwertes nach dem Multiple Flow Prinzip. HTools benötigt für die Analyse zumindest 2 Daten: ein digitales Höhenmodell (Selektion im Auswahlfenster DEM) und ein Grid mit Zahlenwerten, das auf die Maximalwerte untersucht werden soll. Im Gegensatz zur Funktion Flow Accumulation kann hier jedoch keine Zahlenangabe über die Art der Weiterleitung angegeben werden, da eine solche für Maximumberechnungen irrelevant ist.

- **MDD8 – Combined Flow**: Ermittlung des Maximalwertes, berechnet mit kombinierter Anwendung des Multiple Flow und des Single Flow Prinzips. Dabei findet ab einem bestimmten Schwellenwert ein Wechsel von der Multiple Flow zur Single Flow Methodik statt, und umgekehrt (vgl. Abb. 8). HTools benötigt für die Analyse zumindest 3 Daten: ein digitales Höhenmodell, ein Grid mit Zahlenwerten, das auf die Maximalwerte hin untersucht werden soll und zusätzlich die Angabe eines Schwellenwertes, ab dem zwischen Single und Multiple Flow Berechnungen gewechselt wird (Optionsfeld Channel: Überschreitung der Zahl => Wechsel zur D8 Methodik, Unterschreitung der Zahl => Wechsel zur MD Methodik).

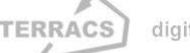

### HYDROTOOLS 1.0

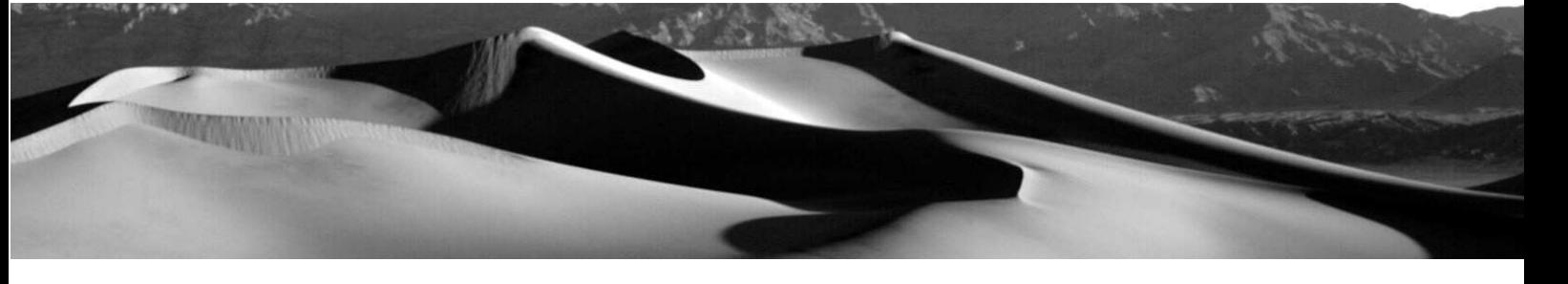

#### **5. Contributing Area:**

Funktion, mit der das Einzugsgebiet von verschiedenen Messpunkten oder –flächen berechnet werden kann (vgl. Abbildung 12, links). HTools benötigt für die Analyse genau zwei Dateien: ein mit Flow Direction erstelltes Fließrichtungsraster (Auswahlfenster Direction) und eine Rasterdatei, in der die Endpunkte (z.B. Messstationen) der zu bestimmenden Einzugsgebiete enthalten sind (Endpunkte = alphanummerische Zahlenwerte, übriger Bereich = No- Data Werte). Da diese Funktion ein Teil der Funktionalität von ArcView ist, finden sich in der Onlinehilfe unter dem Stichwort WATERSHED weitere Informationen und Beispiele.

#### **6. Snap Pour Points:**

Funktion; mit der ungenau lokalisierte Messpunkte automatisch an ihre optimale Position verschoben werden können (vgl. Abbildung 12, rechts). Dabei werden einzelne Pixelpunkte innerhalb eines bestimmten Suchradius dorthin verschoben, wo ein Gewichtungsraster die höchsten Werte besitzt. HTools benötigt dafür 3 verschiedene Daten: ein Messpunkteraster (Selektion im Auswahlfenster Points; dabei werden Ganzzahlen als Messpunkte interpretiert, die verschoben werden können, NoData Werte dagegen als dazwischen liegende Flächen), ein Werteraster (Auswahlfenster Value) und eine Angabe über die Größe des maximaler Suchradius, innerhalb dessen die entsprechenden Pixel verschoben werden dürfen (Optionsfeld Distance). Da diese Funktion ein Teil der Funktionalität von ArcView ist, finden sich in der Onlinehilfe unter dem Stichwort SNAPPOURPOINT weitere Informationen und Beispiele.

#### **7. Stream Designation:**

Funktion, mit der einzelne Flussäste gekennzeichnet und nummeriert werden können (vgl. Abbildung 12, Mitte). Dabei wird eine linienhafte Rasterdatei (Selektion im Auswahlfenster Streams; dabei werden Ganzzahlen als Flusslinien interpretiert, die numerriert werden können, NoData Werte dagegen als dazwischen liegende Flächen) mit Hilfe eines Fiessrichtungsrasters (Auswahlfenster Direction) untersucht und die einzelnen Flussäste nach einer von 3 möglichen Auswahlmethoden durchnummeriert (Optionsfenster Method mit den Auswahlmöglichkeiten: Stream Link = Einfache Nummerierung, bei der jeder Flussast eine unterschiedliche ID-Nummer bekommt, Stream Order – Strahler = Charakterisierung der Flussäste nach Strahler, Stream Order – Shreve = Charakterisierung der Flussäste nach Sheve). Da diese Funktion ein Teil der Funktionalität von ArcView ist, finden sich in der Onlinehilfe unter den Stichworten STREAMLINK und STREAMORDER weitere Informationen und Beispiele

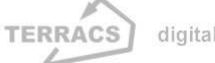

### **HYDROTOOLS 1.0**

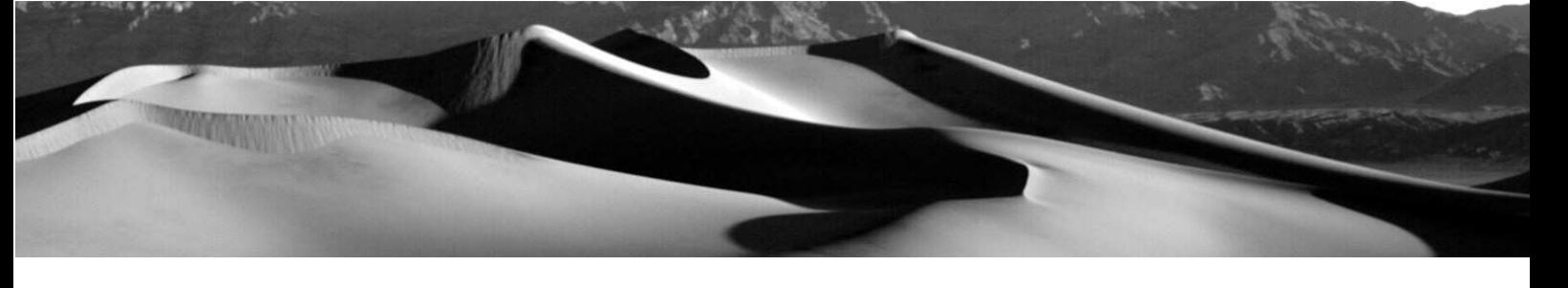

#### **Abbildung 7:**

Grundlegende Algorithmen zur Berechnung des Fließverhaltens (Single Flow versus Multiple Flow)

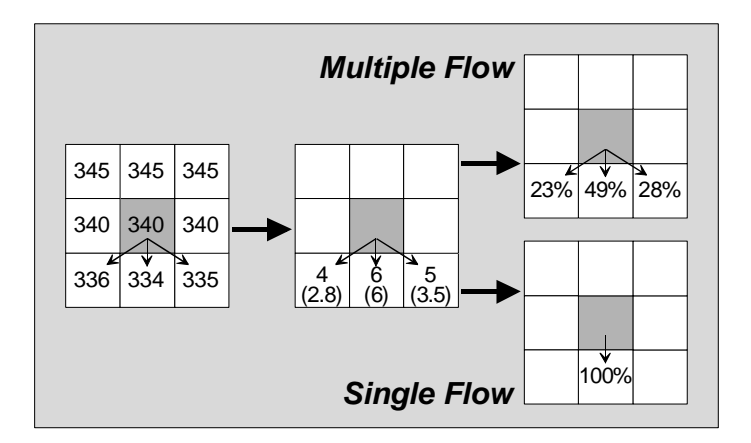

**Links:** Ausschnitt eines Höhenmodells mit Höhen in m und den möglichen Fließpfaden vom mittleren Pixel aus in Richtung des Gefälles

**Mitte:** Höhenunterschiede in Richtung der Fließpfade in m und korrigierte Höhenunterschiede in Richtung der Eckpixel (Höhenunterschied / √2 wegen des längeren Weges)

**Rechts oben:** Zugeführte Fließanteile nach dem Multiple Flow Prinzip (berechnet nach: Teilgefälle / ∑ Teilgefälle)

**Rechts unten:** Zugeführter Fließanteil nach dem Single Flow Prinzip (berechnet nach: 100% in Richtung des stärksten Gefälles)

#### **Abbildung 8:**

Multiple Flow Berechnungen mit veränderten Gewichtungen

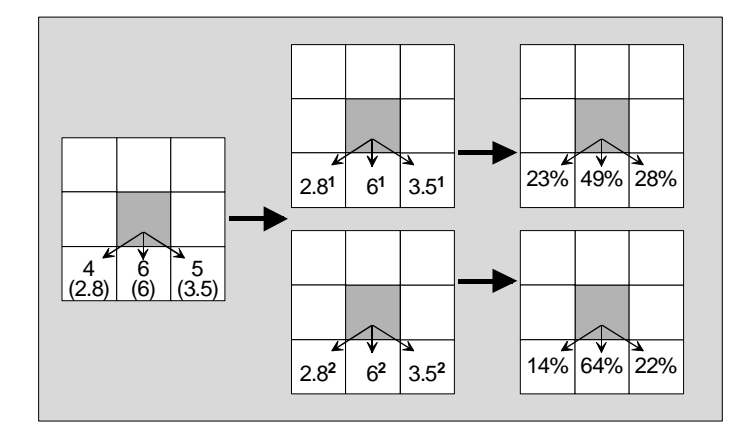

**Links:** Höhenunterschiede in Richtung der Fließpfade in m wie bei Abbildung 8, Mitte

**Oben, Mitte-Rechts:** Zugeführte Fließanteile nach dem Multiple Flow Prinzip, berechnet mit einem Konzentrationswert von c=1 nach der Formel: Teilgefälle<sup>c</sup> / Summe (Teilgefälle<sup>c</sup>)

**Unten, Mitte-Rechts:** Zugeführte Fließanteile nach dem Multiple Flow Prinzip, berechnet mit einem Konzentrationswert von c=2 nach der Formel: Teilgefälle<sup>c</sup> / Summe (Teilgefälle<sup>c</sup>)

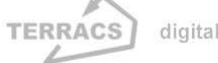

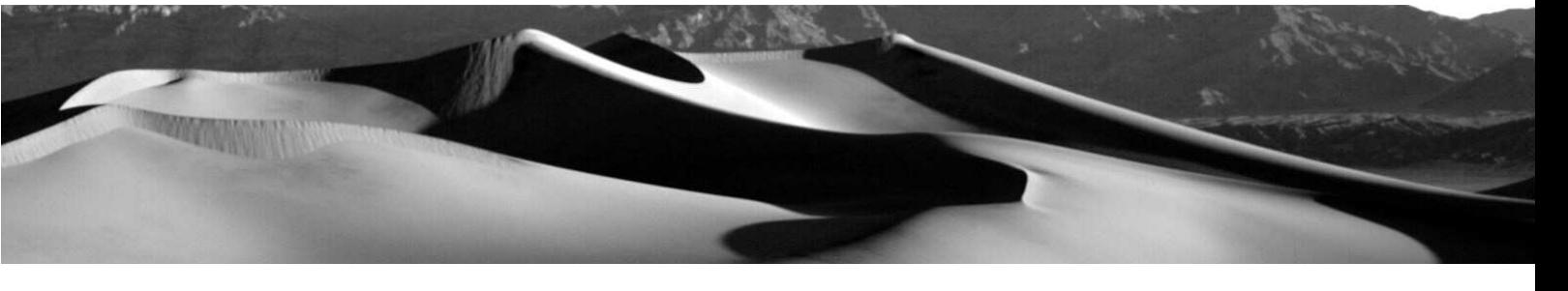

#### **Abbildung 9:**

Beispiele für Akkumulationsberechnungen mit unterschiedlichen Algorithmen

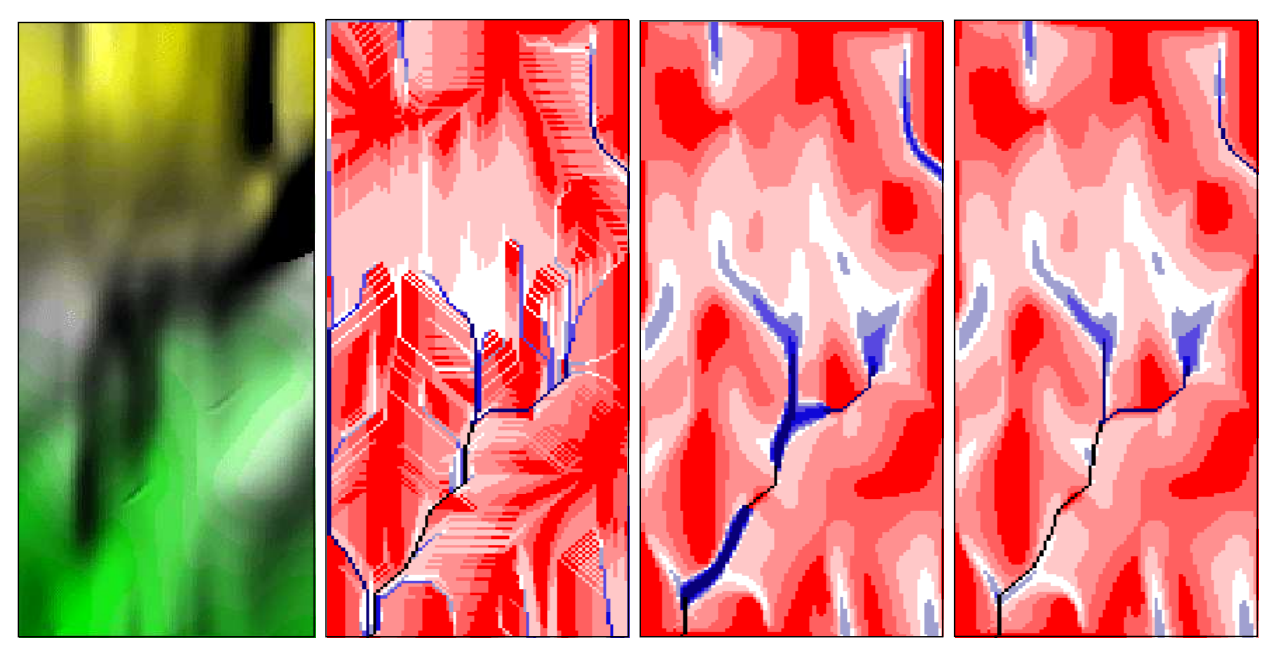

**Links**: Digitales Höhenmodell; **Mitte Links**: Flow Accumulation nach dem D8 – Single Flow Prinzip (Abflussmengen steigt von rot nach blau); **Mitte Rechts**: Flow Accumulation nach dem MD – Multiple Flow Prinzip; **Rechts**: Flow Accumulation nach dem MDD8 – Combined Flow Prinzip

### **Abbildung 10:**

Grundlegende Funktionen zur Berechnung des Fließverhaltens

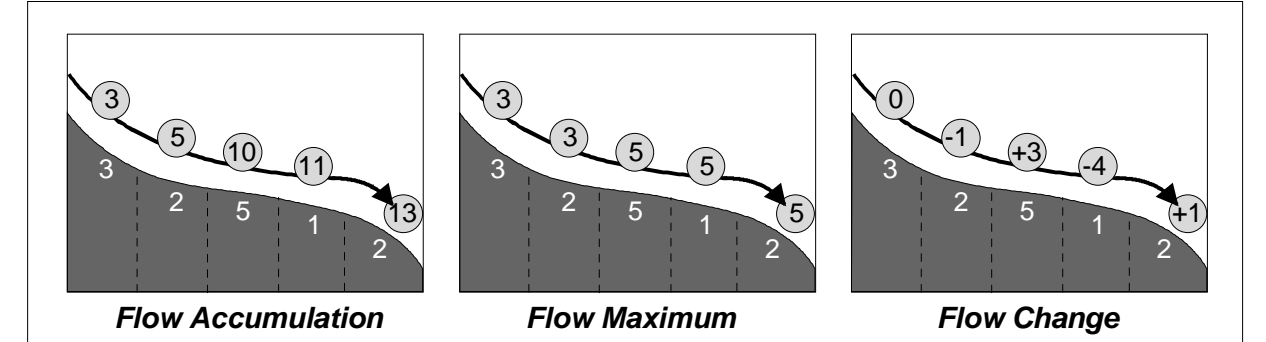

Funktionsweise von Fließfunktionen am Beispiel eines Hanges; die weißen Zahlen an der Hangoberfläche kennzeichnen die Wassermenge in l, die auf den jeweiligen Hangabschnitt gefallen ist, die umrandeten schwarzen Zahlen oberhalb der Hangoberfläche sind die berechneten Werte der jeweiligen Analysefunktion; **Links**: Kumulierte Wassermenge, berechnet mit der Funktion Flow Accumulation; **Mitte**: Höchste gefallene Wassermenge im rückwärtigen Gebiet, berechnet mit Flow Maximum; **Rechts**: Veränderung der gefallenen Wassermenge in Richtung des Gefälles, berechnet mit der Funktion Flow Change

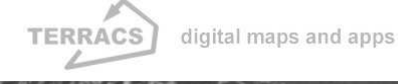

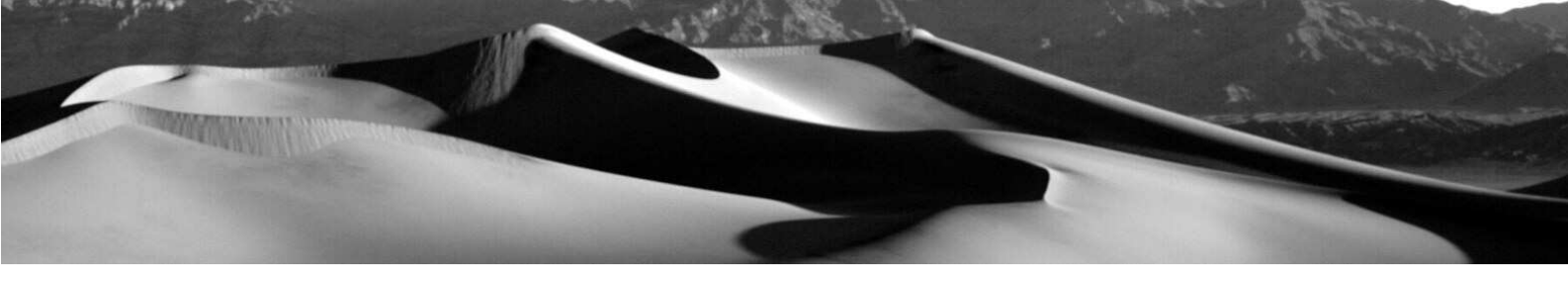

#### **Abbildung 11:**

Berechnungen mit einem Gewichtungsraster oder einem Transferraster

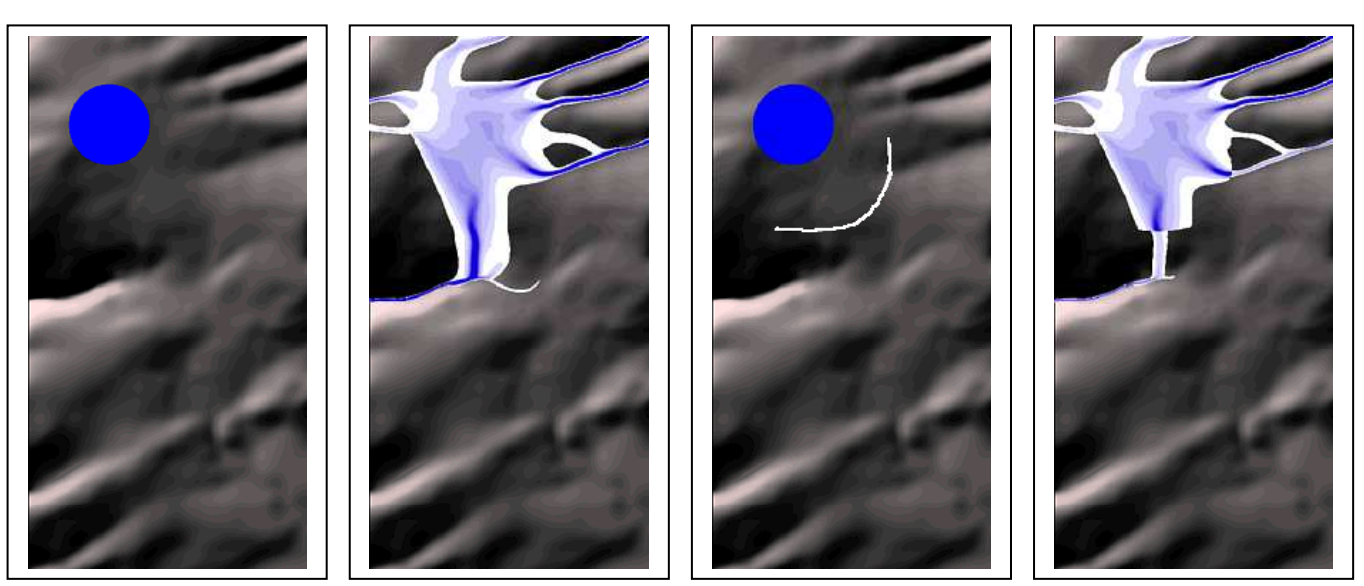

Illustration von Berechnungen mit der Funktion Flow Accumulation, mit Berücksichtigung von Gewichtungsgrids und Transfergrids. **Links**: Gewichtungsgrid vor reliefiertem Höhenmodell, die blaue Fläche im Gewichtungsgrid ist eine Wasser- oder Schadstoffquelle; **Mitte Links**: Flow Accumulation, berechnet aus dem linken Gewichtungsgrid und Höhenmodell, die Wassermenge steigt von weiß nach blau; **Mitte Rechts**: Gewichtungs- und Transfergrid vor reliefiertem Höhenmodell, die blaue Fläche entspricht dem Gewichtungsgrid oben, die weiße Linie entspricht einem Wert von 0.1 im Transfergrid (hier wird die Wirkung eines Damms symbolisiert, bei dem die Wasser- oder Schadstofftransfer um 90% reduziert wird; **Rechts**: Flow Accumulation, berechnet aus linken Höhenmodell und den beiden Gewichtungs- und Transfergrids, die Wassermenge steigt von weiß nach blau

#### **PS: NoData Werte:**

Hydrologische Analysen mit den oben beschriebenen Funktionen können generell durch die Benutzung von NoData Werten entscheidend verfeinert werden. Dabei bewirken Pixel mit NoData Werten eine Unterbrechung des Wasserflusses und wirken somit als hydrologische Barrieren bzw. Flächen ohne jedweden Abfluss. Einige Beispiele dazu finden sich in Abbildung 13:

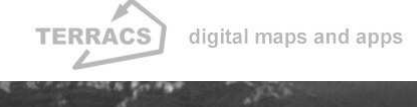

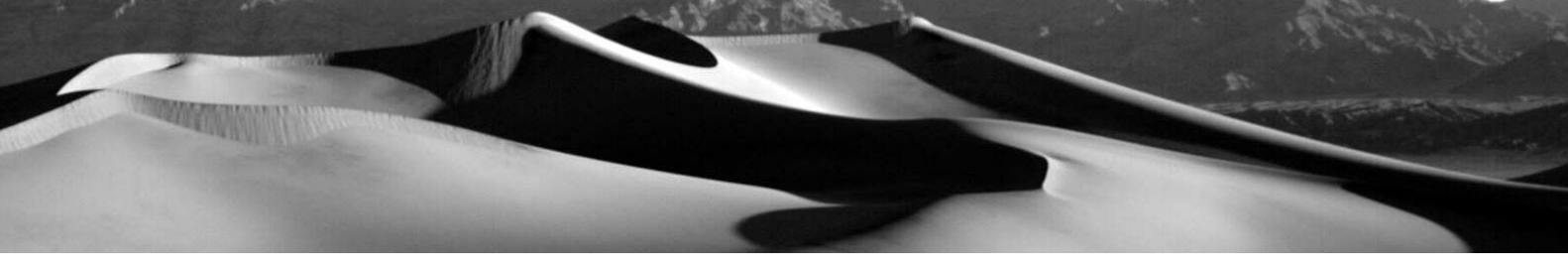

#### **Abbildung 12:**

Analyse der Einzugsgebietsflächen und der Flusslinien, Positionskorrektur von Messstationen

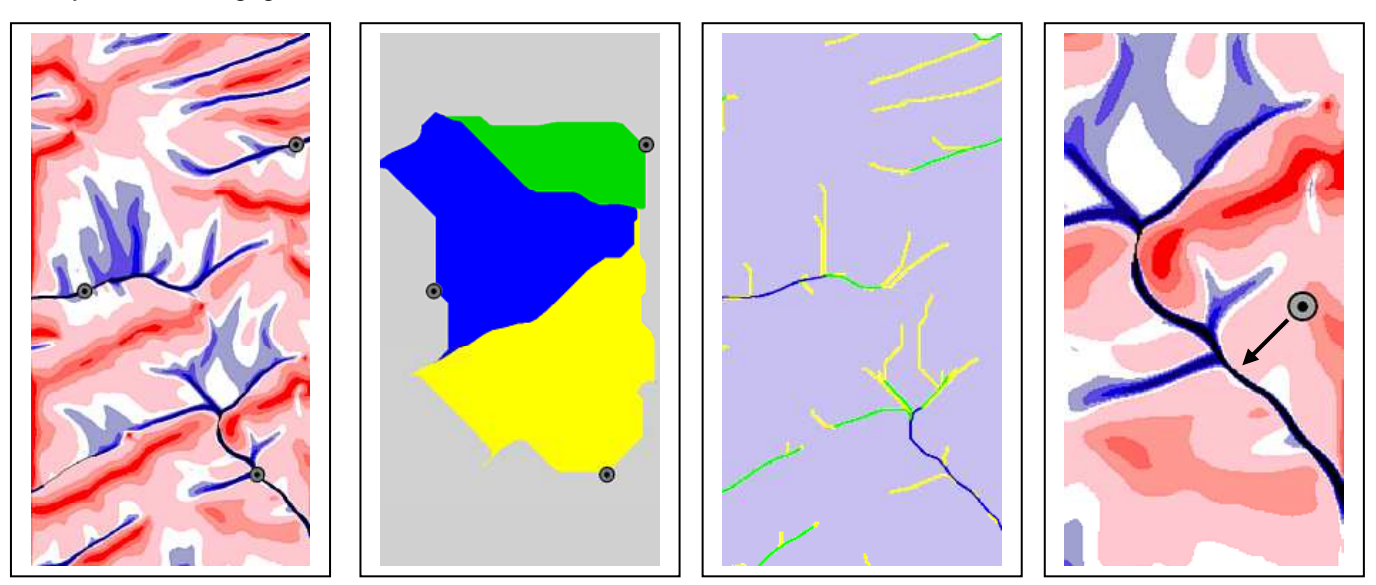

Illustration verschiedener hydrologischer Analysen zur Charakterisierung von Einzugsgebieten und Flusssystemen, sowie zur Korrektur ungenau lokalisierter Messstellen. **Links**: Flussmessstellen (= graue Punkte), hinterlegt mit einem durch Flow Accumulation berechneten Abflussraster; **Mitte Links**: Einzugsgebiete der links gezeigten Messstellen, berechnet mit der Funktion Contributing Area; **Mitte Rechts**: Klassifizierung der einzelnen Flussäste nach der Methodik von Strahler (gelb = 1.Ordnung, grün = 2.Ordnung, blau = 3.Ordnung), berechnet mit der Funktion Stream Designation; **Rechts**: Illustration der Funktion Snap Pour Points anhand eines ungenau lokalisierten Punktes, der auf das Pixel mit dem maximalen Wasserfluss in der Umgebung verschoben wird.

### **Abbildung 13:**

Verfeinerte Analysen mit NoData Werten: Hydrologische Barrieren und punktförmige Ausbreitung

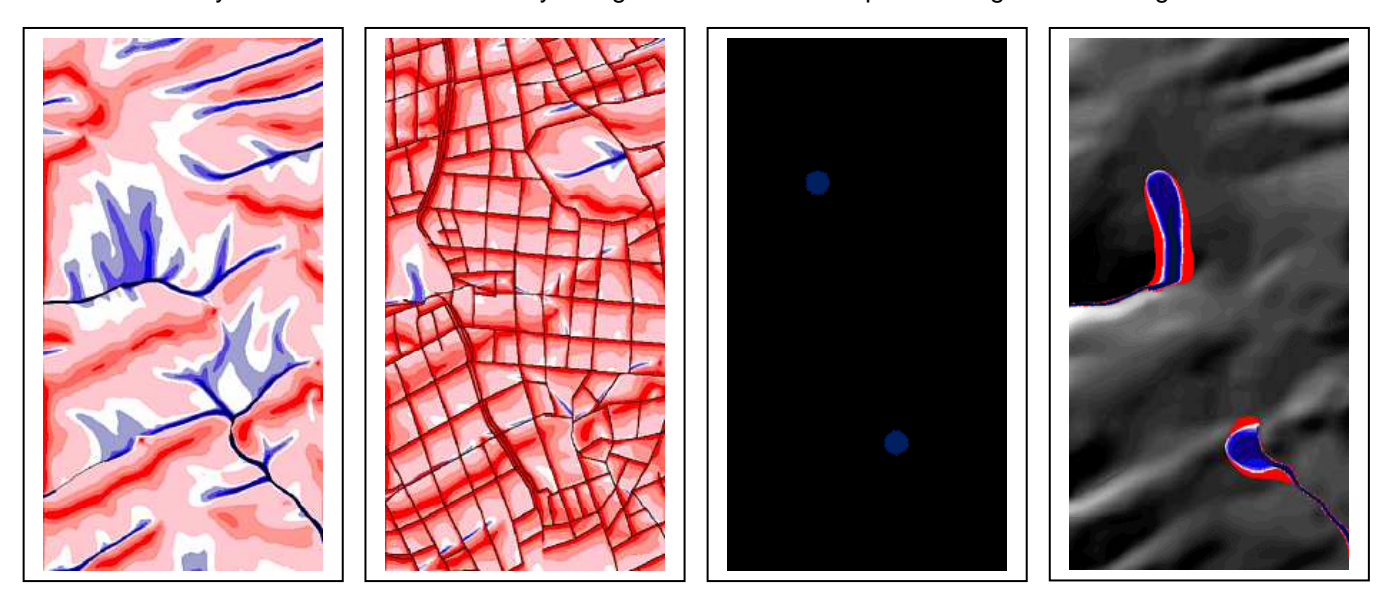

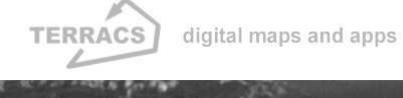

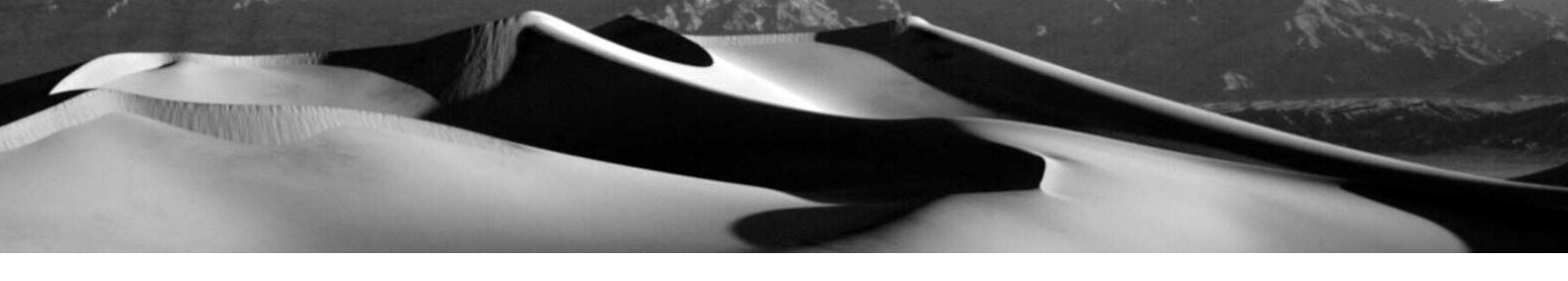

Illustration von hydrologischen Analysen mit der Nutzung von datenlosen Bereichen (= NoData Values bzw. NoData Areas); **Links**: Flow Accumulation nach dem MD – Multiple Flow Prinzip, herkömmliche Berechnung; **Mitte Links**: Flow Accumulation nach dem MD – Multiple Flow Prinzip, Berechnung unter Berücksichtigung von abflusshemmenden Barrieren, die in einem Gewichtungsraster als No-Data Werte enthalten waren (= schwarze Linien, d.h. Schutzgräben, die den Wasserfluss unterbinden); **Mitte Rechts**: Gewichtungsraster mit zwei Abflussquellen (= blaue Kreise) und Gebiete ohne jedweden Vorrat an fließfähigem Oberflächenwasser (= schwarze Bereiche als Flächen mit NoData Werten); **Rechts**: Flow Accumulation nach dem MD – Multiple Flow Prinzip, Berechnung unter Berücksichtigung des linken Gewichtungsrasters mit den darin enthaltenen zwei Abflussquellen.

# **4. Empfehlenswerte Literatur**

#### Burrough, P.A. & McDonnell, R.A. (1998):

Principles of Geographical Information Systems. Oxford (Oxford University Press) 1998.

#### Gurnell, A.M. & Montgomery, D.R. (Hrsg.) (1999):

Hydrological Applications of GIS. Chichester (UK) (John Wiley & Sons) 1999.

#### O'Callaghan, J.F. & Mark, D.M. (1984):

The Extraction of Drainage Networks from Digital Elevation Data. In: Computer Vision, Graphics and Image Processing, 1984, no.28, p. 323-344.

#### Quinn, P.F.; Beven, P.; Chevallier, P.; Planchon, O. (1991):

The Prediction of Hillslope Flow Paths for Distributed Hydrological Modeling Using Digital Terrain Models. In: Hydrological Processes, 1991, no.5, p. 59-79.

#### Schäuble, H. (2000):

Erosionsmodellierungen mit GIS. Probleme und Lösungen zur exakten Prognose von Erosion und Akkumulation. Aus: Rosner, H.-J. (Hrsg.): GIS in der Geographie II. Ergebnisse der Jahrestagung des Arbeitskreises GIS 25./26. Februar 2000. Tübingen (Geographisches Institut der Universität Tübingen) 2000. (=Kleinere Arbeiten aus dem Geographischen Institut der Universität Tübingen. 25) S. 51-62.

#### Singh, V.P. (Hrsg.) (1995):

Computer Models of Watershed Hydrology. Highlands Ranch, Colorado (USA) (Water Resources Publica tions) 1995.

Wilson, J.P. & Gallant, J.C. (Hrsg.) (2000):

Terrain Analysis. Principles and Applications. New York (John Wiley & Sons) 2000.

Vieux, B.E. (2001):

Distributed Hydrologic Modeling Using GIS. Dordrecht (NL) (Kluwer Academic Publishers) 2001.

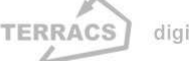

# **5. Ein Wort zum Schluss**

HYDRO TOOLS 1.0 ist der hydrologische Teil des von mir im Laufe meiner Doktorarbeit geschriebenen weit umfangreicheren Programms SEDIMENTYIELD TOOLS 1.02, mit dem sich ganze Sedimentfrachtmodelle in einer GIS-Umgebung erstellen lassen. Trotzdem sind in HYDRO TOOLS alle wichtigen Funktionen zur umfassenden Analyse von Wasser- und Stoffflüssen in Einzugsgebieten enthalten. Mit diesen Funktionen soll die Lücke zwischen herkömmlicher GIS-Software (wie z.B. ArcView, Idrisi, GRASS) und speziellen hydrologischen Analyseprogrammen geschlossen werden, die jedoch wegen ihrer speziellen Ausrichtung und zu hoher Komplexität nur in kleinen Expertenkreisen verwendet werden. Hier und nur hier ist der Anwendungszweck von HYDRO TOOLS zu sehen, nämlich als ein möglichst intuitiv zu bedienendes Programm, mit dem der ambitionierte GIS-Anwender allgemeine Fragestellungen im hydrologischen Bereich und im Umweltschutz lösen kann. Spezielle Fragestellungen oder komplexe wissenschaftliche Simulationen sind jedoch weiterhin einschlägigen Expertenprogrammen vorbehalten (vgl. SINGH 1995). Die Nutzung von HYDRO TOOLS ist im privaten und wissenschaftlichen Bereich (Universitäten, Öffentliche Forschungseinrichtungen und Schulen) frei, eine Anwendung im kommerziellen Bereich ist dagegen nur mit meiner ausdrücklichen Zustimmung erlaubt.

Viel Spaß mit HYDRO TOOLS wünscht Ihnen, Dr. Holger Schäuble

#### Copyright:

Dr. Holger Schäuble TERRACS – Digitale Karten und Apps Beim Herbstenhof 48 D-72076 Tübingen Tel: +49-7071-1384226 Web: www.terracs.com Mail: schaeuble@terracs.com